# 108 年桃園市學生美術比賽報名網站 學校端操作手冊

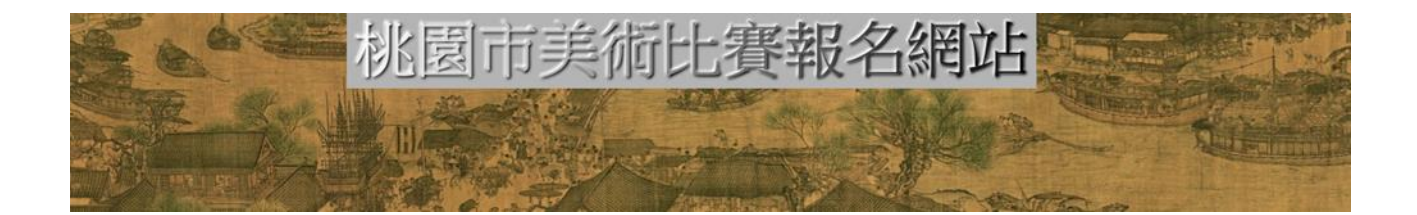

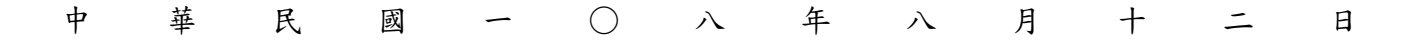

一、報名流程

1. 到 [http://art105.tyc.edu.tw](http://art105.tyc.edu.tw/) 首頁後可以看到如下的書面,也就會呈現

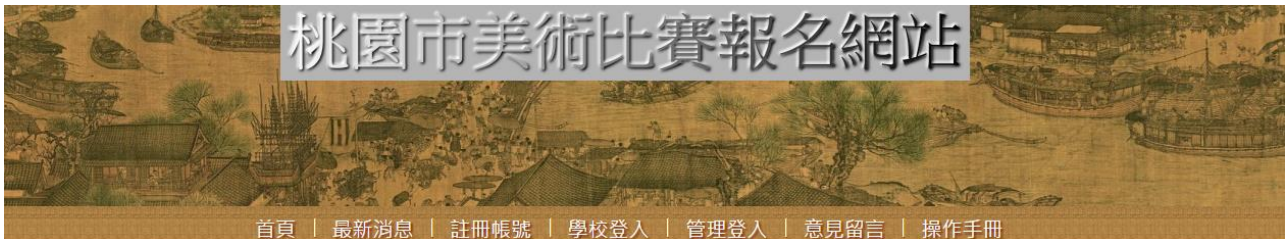

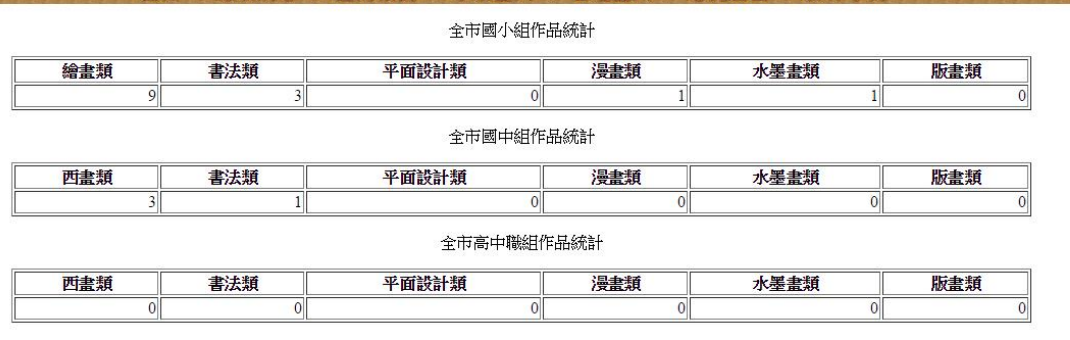

2.操作流程如下:

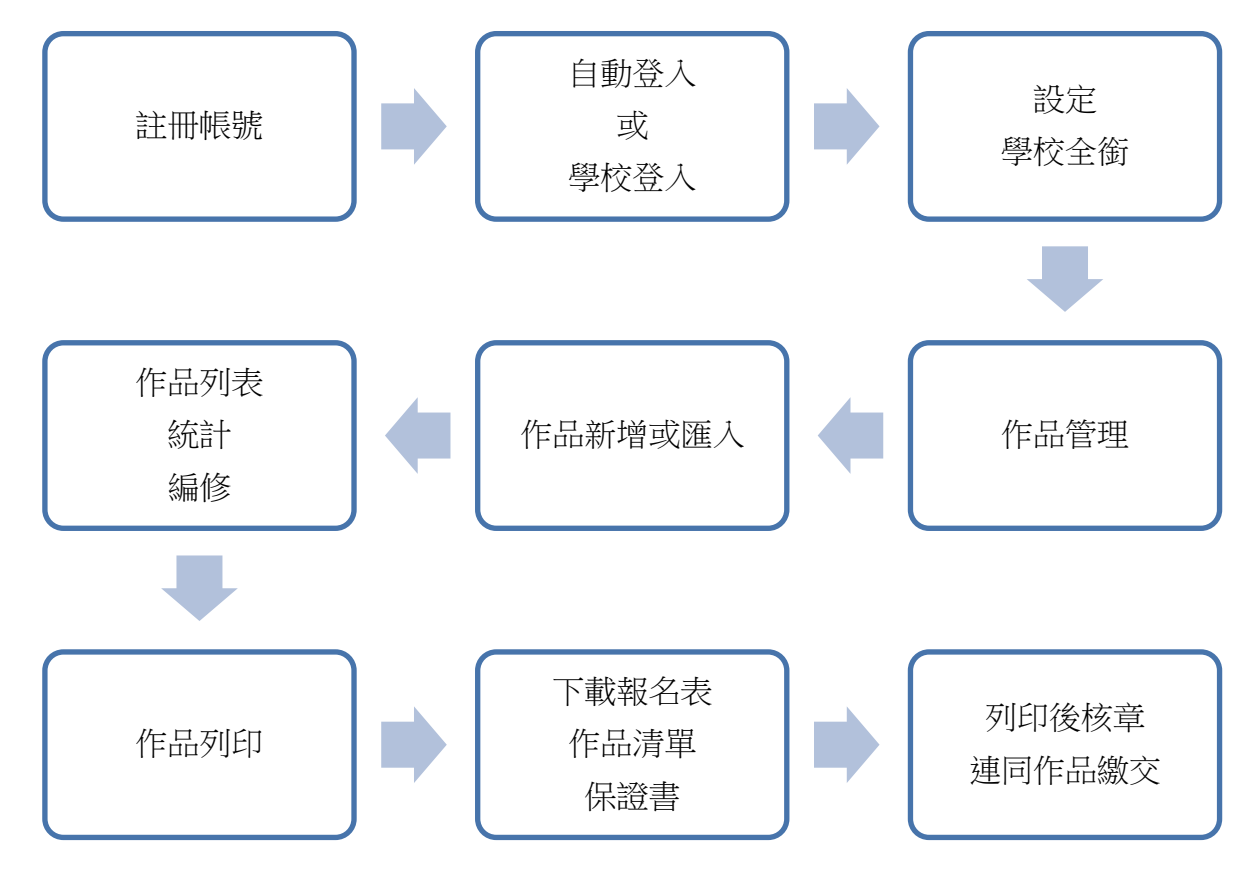

3.請依據公文的指定時間內完成,時間截止後就無法修改資料,只保留登入和列印的功能。 4.繳交作品當日若發現有小錯誤,主辦學校可以為個別學校開啟臨時修改功能,限當場修 正。

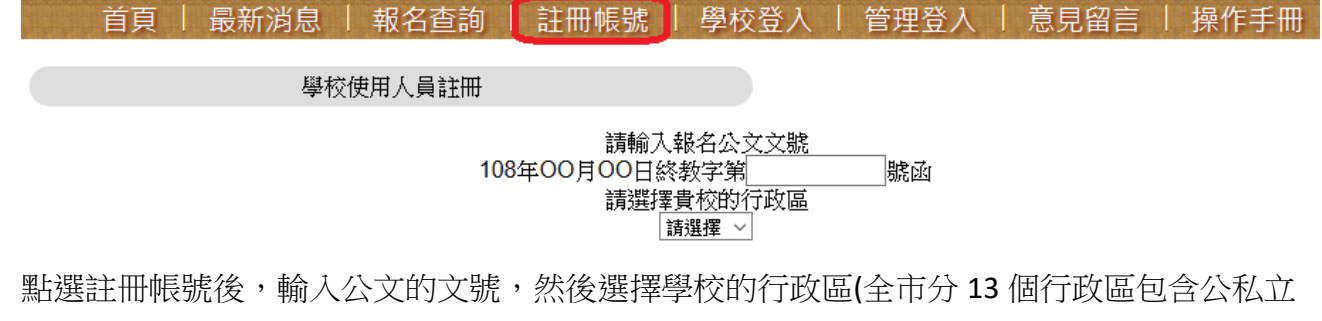

學校,以學校門牌為主),選好後出現學校列表,選擇貴校校名,如發現貴校校名找不到請到 意見留言反應。

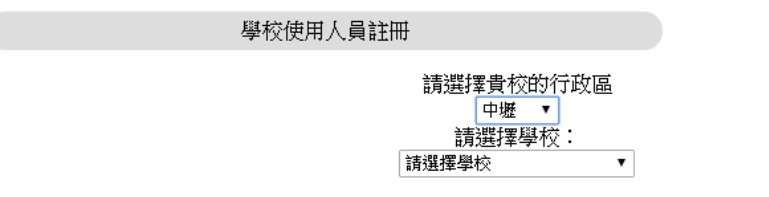

然後會出現一個安全問題,詢問貴校的地址或電話,請選擇正確的資訊然後按下開始註冊。

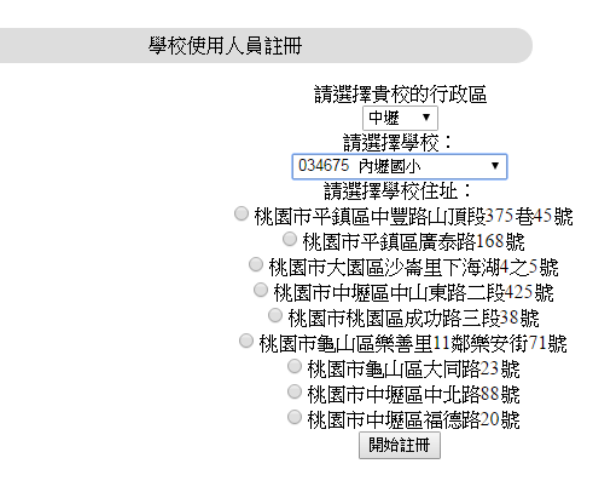

出現如下表格,每一個資料都要填寫

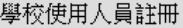

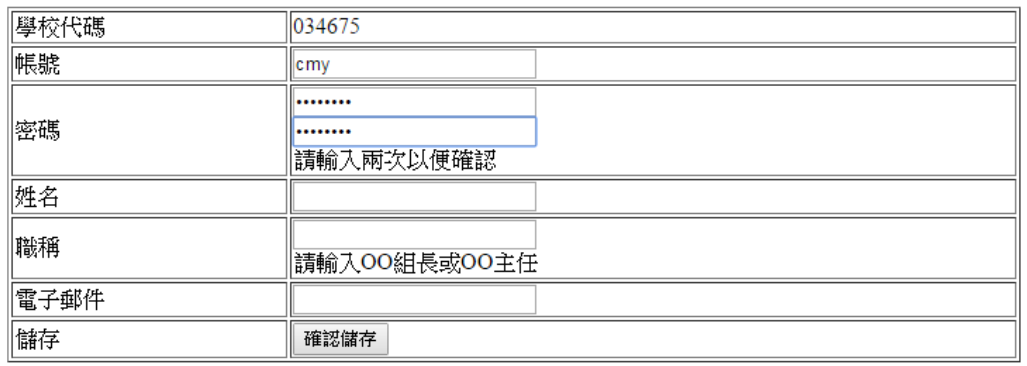

帳號只能是數字或英文字母,長度要至少 3,密碼長度至少 6,如果有錯誤會出現如下的畫 面。

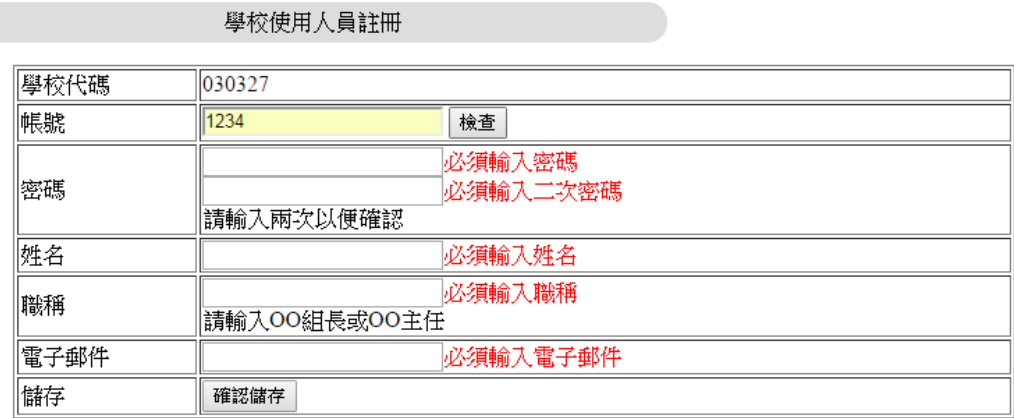

帳號如果和別人相同也不行,您可以先按下『檢查』的按鈕,如果已有相同帳號會出現底下 的對話框。

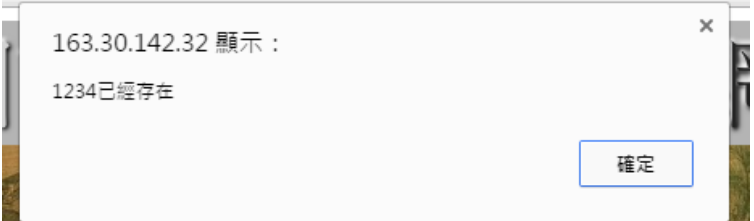

註冊完成後,自動導入幫您完成登入,呈現如下畫面:

選擇一項目進行 學校選單 學校全銜尚未設定,建議您先設定 您尚未報名任何作品,點選作品管理可以匯入或新增 登出 修改個人密碼 學校全銜 修改個人基本資料 修改學校基本資料 作品管理 作品列印 操作紀錄

如果點選登出,就會回到重新登入的畫面,只要輸入帳號、密碼再次登入即可(關閉瀏覽器會 視同登出)

三、學校登入

當註冊完畢時可以連續操作直到結束,但是通常我們無法一次就完成,所以還是需要重新登 入再次去操作的。點選學校登入可以得到如下畫面:

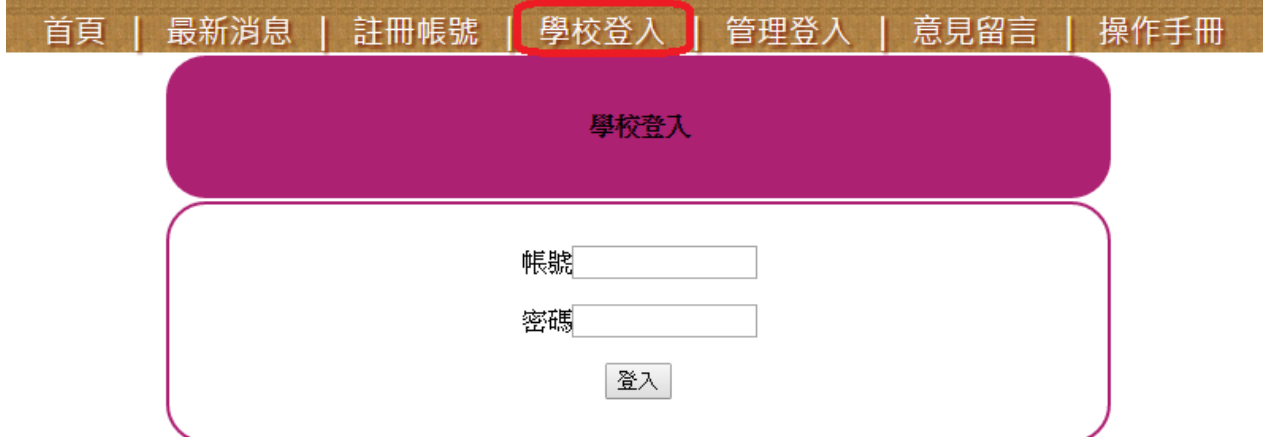

只要輸入您註冊的帳號、密碼再次登入即可,登入後又回到底下的畫面,您可以點選左側功 能表上的連結完成您要的事項。

![](_page_4_Picture_40.jpeg)

正常情況下,您應當依據建議先點選『學校全銜』設定學校的全名(這個名字會出現在報名表 的附表三。

![](_page_4_Picture_41.jpeg)

學校全銜在國小稱為『桃園市 00區 00 國民小學』, 在國中稱為『桃園市立 00 國民中學』, 私立學校、國立學校或其他請依據各校的稱呼填寫。

## 四、作品管理

#### 初次點選作品管理時,看到各項作品數量都是 0

![](_page_5_Picture_34.jpeg)

## 接下來可以使用匯入或新增的方式來增加作品。 底下先示範單筆增加:點選『新增』後出現如下畫面。

![](_page_5_Picture_35.jpeg)

#### 選擇作品類型,自動出現可參賽的組別

![](_page_5_Picture_36.jpeg)

點選參賽組別後,再點選年級,其餘使用輸入方式,科系部分只有高職才需要填寫,其餘欄 位都是必填。儲存後回到空白畫面繼續新增。高中職另有作品介紹的欄位需要填寫。

## 選擇參賽年級,選擇之後會自動出現學生生日 XXXX/01/01(系統會自動選擇接近該年級學生的 出生年)

![](_page_6_Picture_40.jpeg)

填寫生日,點選生日欄位出現如底下的選單,您可以點選選單進行生日的修改,也可以直接 輸入數字,或是用向下鍵增加一,向上鍵減少一,左右鍵移動欄位地的方式處理生日。

![](_page_6_Picture_41.jpeg)

注意:

1.)生日的匯入格式是 2018-01-01 這樣的格式,與輸入的格式有不同

2.)生日的輸入畫面個瀏覽器會有所不同

作品介紹填寫說明

- 1) 只有高中職組而且不是書法類的才要填寫
- 2) 字數超過 250 字將會被系統刪掉後面的文字
- 3) 分段使用 Enter 鍵即可
- 4) 符號和特殊字請用全形輸入
- 5) 匯入無法匯入作品介紹,仍要透過修改功能輸入。

![](_page_7_Picture_59.jpeg)

底下說明幾種特殊情況:

(1)如果學校有多個層級,需要先選層級,預設是學校最高層級。

![](_page_7_Picture_60.jpeg)

點選國小後自動變更可參賽組別和年級

![](_page_8_Picture_37.jpeg)

確認儲存後,如果沒有離開新增的頁面,將繼續維持在上一個學校層級輸入。 (2)若有一個組別已經報名額滿,將以紅字顯示該組報名人數,如下圖低年級組已經5個人無 法再報名了,就無法點選。

![](_page_8_Picture_38.jpeg)

(3)完全中學的國中部是 123年級,高中部是 456年級

![](_page_8_Picture_39.jpeg)

其次示範匯入的方式:

點選『匯入』之後您會看到範例檔案和一串說明

![](_page_9_Picture_169.jpeg)

## 你可以點選 demo.xls 先下載下來吧

打開 demo.xls 你可以看到三列資料

![](_page_9_Picture_170.jpeg)

第一列是標題,第二列是使用文字輸入的範例,第三列則是使用代碼輸入的範例。標題不建 議修改。內容的部分,使用代碼是比較簡單也不容易出錯的,但是不適合閱讀,兩種方式系 統都接受。使用文字時只要關鍵字用到了,系統會自動判斷,除非是真的認不出來,才會放 棄。以組別為例:『國小中年級美術班組』,打成『美術中年級』也可以接受,『高中職普通科 組』,只打『高中』也可以辨識出來,輸入『高中美術』就可以辨識為『高中職美術科組』。 但是只有『國小美術』就無法判斷了(有高年級美術和中年級美術)。

至於類型的部分,類這個字可以省略。年級可以使用數字(半形)或國字。

注意事項都寫在網頁上了,特別提醒的是生日的部分,如下是 Excel 的截圖,請注意 2001 的 前方有一個',輸入『'2001-5-18』才是正確的。

![](_page_9_Picture_171.jpeg)

當輸入完成,存好檔之後,回到匯入的書面,點選『選擇檔案』,選擇您儲存的檔案,然後點 選『確認儲存』就可以上傳了。

上傳後可以看到每一列資料是否成功,最後會顯示成功的筆數。顯示資料以代碼為主,如下 是完全中學上傳國中組時,年級設為7就會出現 『年級和組不匹配,』的訊息,所以只有 1 筆資料匯入

![](_page_10_Picture_42.jpeg)

我們試著把資料修改一下再傳一次,只改第二筆,第一筆留著。結果第一筆就會判斷為重複 而不予匯入。第二筆因為修正了所以正常匯入了。

![](_page_10_Picture_43.jpeg)

匯入(或新增)的資料可以按下『列出』就可以顯示出來:

![](_page_10_Picture_44.jpeg)

後方有『修改』和『刪除』的連結可修改或刪除。

點選『修改』出現底下的畫面,和新增差不多。

只是會把原來的資料帶出來,您可以重新點選或輸入正確資料,按下『確定儲存』後就修改 資料了。

以下圖為例:點選作品類型後,不會更改參賽組別和年級,但是點選高中職,參賽組別和年 級就會變更,如果再點選回國中,則回到原樣。

![](_page_11_Picture_32.jpeg)

#### 在列表中

儲存

![](_page_11_Picture_33.jpeg)

# 點選刪除,出現確定刪除的對話框,如果按下確定,該筆資料就會刪除

確認儲存

![](_page_11_Picture_34.jpeg)

![](_page_11_Picture_35.jpeg)

## 點選狀態

顯示各類組的統計表

![](_page_12_Picture_124.jpeg)

 $\mathbf{1}$ 

 $\boxed{0}$ 

 $\boxed{0}$ 

 $|0|$ 

 $\overline{\mathbf{0}}$ 

五、作品列印

點選 學校選單 中的 作品列印可以看到類似如下的作品清冊和連結

 $\left| \right|$ 

(請注意:同時管理人員和學校教師在同一電腦上登入時,請使用管理人員的列印功能,或者 是將管理人員登出)

![](_page_12_Picture_125.jpeg)

□下載全國報名表時地址自動加上學校地址 下載Excel作品清單 下載全部報名表 下載作品保證書

這些連結都可以讓您下載相關資料,我們的檔案格式都是 xlsx 或 docx 或 pdf 各連結說明如下

1.報名表欄位中的下載,這是下載個人報名表(格式是 pdf),貼到作品背後。

2.下載 Excel 作品清單: 下載作品清單的 xlsx 檔, 下載後請核章

3.下載全部報名表:將所有學生的報名表一次下載(格式是 pdf)。

4.下載作品保證書:這也是要繳交的文件之一,下載後請蓋關防。

5. 勾選 下載全國報名表時地址自動加上學校地址,則下載報名表時,書法類或國小高年級 繪圖會自動加上學校的地址

#### 六、其他

其他的輔助功能說明如下,一般情況下您不需要使用。

1.修改密碼:點選 學校選單 中的 修改個人密碼,可得如下畫面,再次輸入兩遍密碼,點選 確定儲存後即可

![](_page_13_Picture_94.jpeg)

J.

作品管理

2.修改個人資料:點選 學校選單 中的 修改個人基本資料,可得如下書面,修改後點選確定 儲存後即可。請注意:帳號是不能修改的。

![](_page_13_Picture_95.jpeg)

3.修改學校基本資料:如果發現報表中,學校地址或電話有錯誤,可以點選 學校選單 中的 修改學校基本資料,可得如下畫面,修改後點選確定儲存後即可。

請注意:學校編號是不能修改的,行政區、南北區、學校層級和是否有美術班等資料如有錯 誤請通知管理學校 (楊梅國中、瑞豐國小)。

![](_page_13_Picture_96.jpeg)

4.操作紀錄:可以點選 學校選單 中的 操作紀錄,可得如下書面,您每增刪修改一位學生作 品]資料、或是修改學校基本資料,以及匯入作品等,系統都會記錄下您操作時間(按下確定) 和過程,這些紀錄對系統的改進很有幫助,當然它也可以證明您很努力地在做事。

![](_page_14_Picture_3.jpeg)